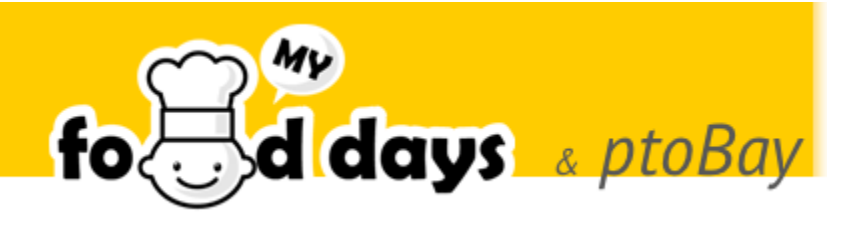

# Welcome

Welcome to the online ordering system for Food Days.

# What is myFoodDays?

myFoodDays.com is a website to automate the ordering of school lunches on behalf of the school.

By ordering online you can help the school spend more time looking after school lunches and less time on paperwork!

In addition you can:

- Pay online using a credit card, debit card or PayPal
- Have the system email your orders
- Look up your orders with our iPhone and Android Apps
- Download your orders to your desktop or mobile calendar
- Allow your children to pick the food
- Get reminders via email for ordering and payments

## How it works

myFoodDays works by taking orders online for the schools that your children are in. Each school operates independently with different menus and often different dates for orders. myFoodDays.com brings them together in one place, in *Your Account*.

When the school is ready to begin ordering they'll put the order period and menu or "Ordering Run" as we call it online. The system will email you to let you know that they're ready to take orders and for how long.

You can log onto the system as often as you like to place and adjust your order as long as you're all finished by the close of the ordering period or, what we call "*Close Date*" - the day that the orders and payments are due.

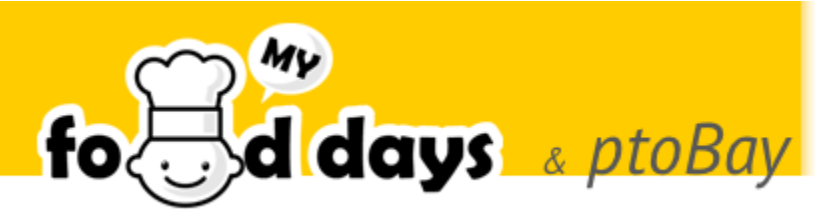

You make your payment online once you've chosen your items and all of your children in that school and at any others that have ordering open, have what they need.

And that's it; the day before the first food day you'll get an email reminding you of what you ordered. You can go on the system anytime to see what you ordered, you can print the orders, download them to your calendar.

You can also have you or your children log on to the system through our iPhone/iPod and Android Apps that you can find in the App Store / Google Play.

## Get Started

To order food on myFoodDays.com you'll first need to sign up, add children to your account and then order food. Once you've registered you can go back and change your order as often as you like up until the day the orders and payments are due or until you complete payment.

Note that the screens may look different if your school has customized the experience, colors and layout.

From any web browser, navigate to

 *https://myFoodDays.com*

Note: If your school links to myFoodDays directly you'll see the school emblem on the page.

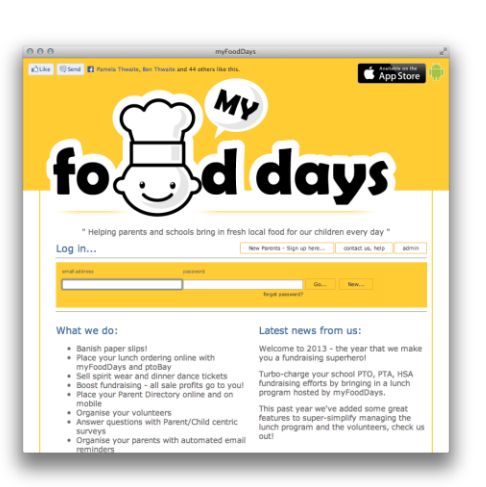

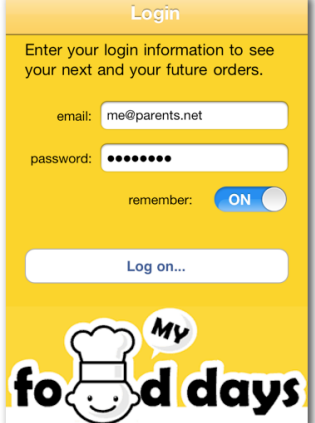

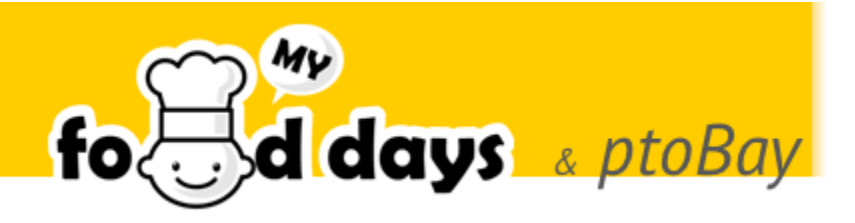

# Sign Up

If you're new to myFoodDays you'll need to register, Click 'New Parents' or 'Sign up!'

New users will be taken to a signup wizard; follow the instructions to complete the process:

As you're new to the system you'll be taken straight to the 'Add Child' wizard to add your first child, again, follow the wizard...

When you have added your first child click 'Save'. If you have other children to add click 'I have another child to add after this one!' before clicking Save. Once

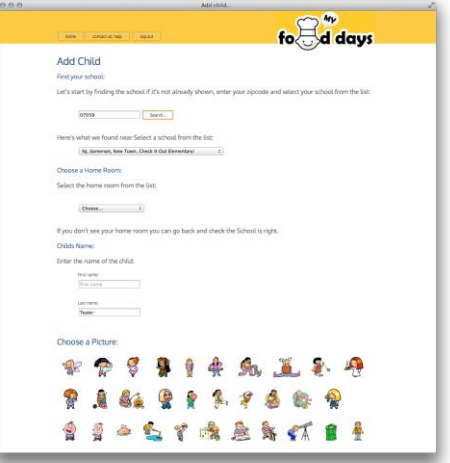

you have added your children you will be taken to your Account Homepage.

# **Ordering**

To order for your family you must be logged in. If you've just signed up; you're already in.

When you first sign in you'll be taken to your Account homepage where you'll find options for 'Account', 'Payments' and more depending upon the features that your school is using.

You'll see a list of your children with the available ordering options for each of your children grouped as new, current or past.

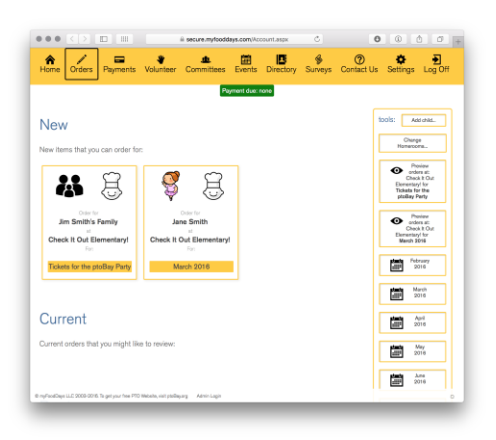

To order... Click on your child or highlighted ordering run to start ordering for your child or family.

Remember to click 'Checkout' when you have finished ordering to save your order. You will need to order for each of your children this way before completing payment.

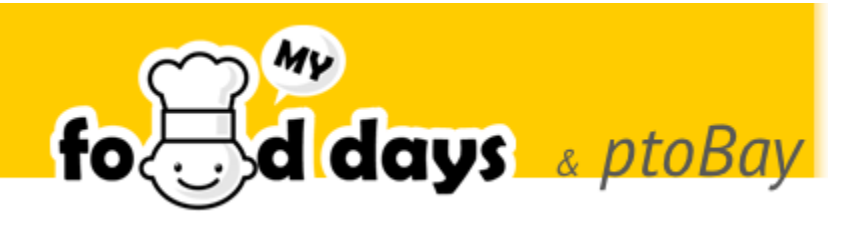

This is what the order form looks like:

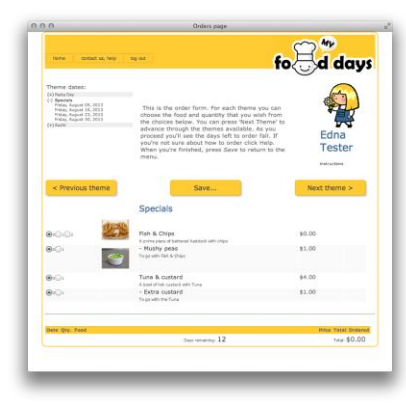

As you step through the order by day or by theme and choose items, the days remaining will fall and the calendar, if shown, will change from Red to Green so you can see the days you have ordered for.

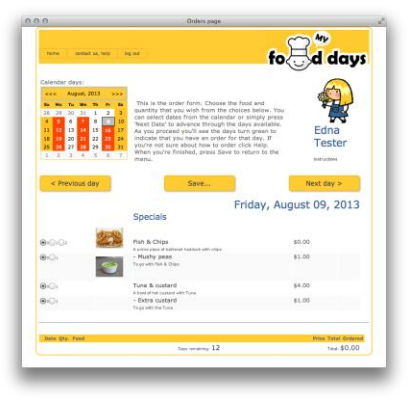

At the bottom of the page you will see your order list grow.

#### **IMPORTANT NOTE: ALTHOUGH YOU MAY NOT CHOOSE TO ORDER FOOD FOR EVERY DAY, A CHOICE FROM THE DAILY MENU MUST BE MADE. CHOOSING "HOME LUNCH" WILL TELL US THAT YOU ARE SENDING LUNCH FROM HOME, ALLOWING US TO ENSURE THAT EVERY CHILD WILL HAVE LUNCH FOR THE DAY.**

## Review

When you have finished ordering click 'Done', this will pop up a box asking you "*Where to next?*" You can click to:

- Order for your other children that are listed
- *Copy* this order to another child in your school (if applicable)
- Choose *No more orders, go to payments*... to signify that you have no more orders and would like to see payments
- *Return to children*...

If you return to the children in your accounts page, you can download, print or export your orders to your calendar directly.

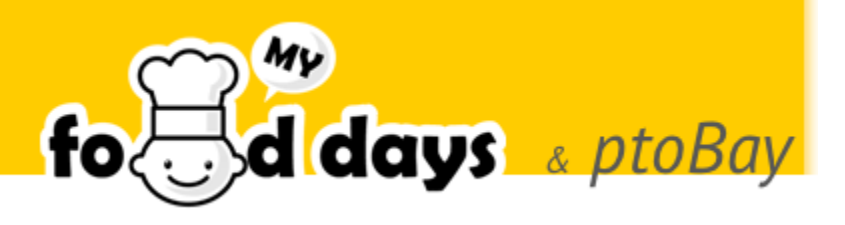

# Payments

From the navigation bar across the top, choose "*Payments*". From here you can load your account from your credit card, debit card, PayPal account or directly from your checking account. You can load enough to cover current payments or add extra to cover future orders and changes. Click on the 'Pay Now' button to complete the online payment by credit card, debit card or PayPal. Note that eChecks take about 3 days to clear. Your order may be cancelled if you do not have sufficient funds to cover them.

# **Settings**

Here you can change your Account Settings, you can add a child, change your child/children's homeroom, delete a child, manage your email address, password, telephone number and your email preferences.

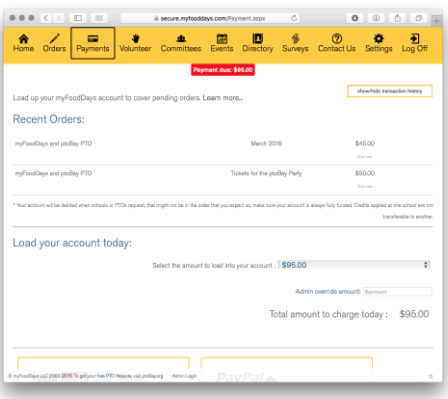

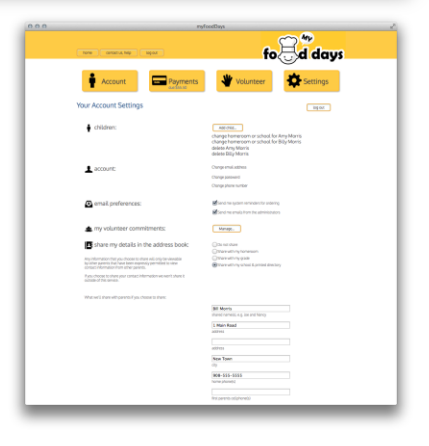